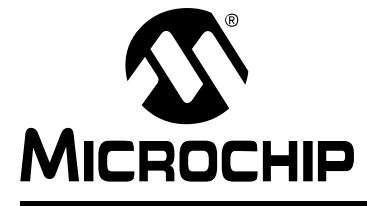

## **MPLAB**® **XC8 USER'S GUIDE FOR EMBEDDED ENGINEERS**

## **MPLAB® XC8 User's Guide for Embedded Engineers**

### **INTRODUCTION**

This document presents five code examples for 8-bit devices and the MPLAB XC8 C compiler. Some knowledge of microcontrollers and the C programming language is necessary.

- 1. [Turn LEDs On or Off](#page-1-0)
- 2. [Flash LEDs Using \\_delay\(\) Function](#page-4-0)
- 3. [Count Up on LEDs Using Interrupts as Delay](#page-6-0)
- 4. [Display Potentiometer Values on LEDs Using A/D](#page-8-0)
- 5. [Display EEPROM Data Values on LEDs](#page-16-0)
- A [Run Code in MPLAB X IDE](#page-24-0)
- B [Get Software and Hardware](#page-25-0)

## <span id="page-1-0"></span>**1. TURN LEDS ON OR OFF**

This example will light alternate LEDs on the Explorer 8 board with a PIC16F1719 microcontroller (MCU). For more information, see **[Section B. "Get Software and](#page-25-0)  [Hardware"](#page-25-0)**.

```
#include <xc.h> 
// PIC16F1719 Configuration Bit Settings
// For more on Configuration Bits,
// consult your device data sheet
// CONFIG1
#pragma config FOSC = ECH // External Clock, 4-20 MHz
#pragma config WDTE = OFF // Watchdog Timer (WDT) disabled
#pragma config PWRTE = OFF // Power-up Timer disabled
#pragma config MCLRE = ON // MCLR/VPP pin function is MCLR
#pragma config CP = OFF // Flash Memory Code Protection off
#pragma config BOREN = ON // Brown-out Reset enabled
#pragma config CLKOUTEN = OFF // Clock Out disabled.
#pragma config IESO = ON // Internal/External Switchover on
#pragma config FCMEN = ON // Fail-Safe Clock Monitor enabled
// CONFIG2<br>#pragma config WRT = OFF
                           // Flash Memory Self-Write Protect off
#pragma config PPS1WAY = ON // PPS one-way control enabled
#pragma config ZCDDIS = ON // Zero-cross detect disabled
#pragma config PLLEN = OFF // Phase Lock Loop disable
#pragma config STVREN = ON // Stack Over/Underflow Reset enabled
#pragma config BORV = LO // Brown-out Reset low trip point
#pragma config LPBOR = OFF // Low-Power Brown Out Reset disabled
#pragma config LVP = OFF // Low-Voltage Programming disabled
void main(void) {
   unsigned char portValue = 0x05;
    // Port D access 
   ANSELD = 0x0; // set to digital I/O (not analog)
   TRISD = 0x0; // set all port bits to be output
   LATD = portValue; // write to port latch - RD[0:3] = LED[0:3] // Port B access
   ANSELB = 0x0; // set to digital I/O (not analog)
   TRISB = 0x0; // set all port bits to be output
   LATB = portValue; // write to port latch - RB[0:3] = LED[4:7] return;
}
                      see Section 1.1
                                         see Section 1.2
                           see Section 1.3
```
#### <span id="page-1-1"></span>**1.1 Header File <xc.h>**

This header file allows code in the source file to access compiler- or device-specific features. This and other header files may be found in the MPLAB XC8 installation directory in the include subdirectory.

Based on your selected device, the compiler will set macros that allow  $x_c$ . h to vector to the correct device-specific header file. Do not include a device-specific header in your code or your code will not be portable.

#### <span id="page-2-0"></span>**1.2 Configuration Bits**

Microchip devices have configuration registers with bits that enable and/or set up device features.

**Note:** If you do not set Configuration bits correctly, your device will not operate at all or at least not as expected.

#### WHICH CONFIGURATION BITS TO SET

In particular, you need to look at:

- **Oscillator selection** This must match your hardware's oscillator circuitry. If this is not correct, the *device clock may not run*. Typically, development boards use high-speed crystal oscillators. From the example code: #pragma config FOSC = ECH
- **Watchdog timer** It is recommended that you disable this timer until it is required. This prevents *unexpected Resets*. From the example code: #pragma config WDTE = OFF
- **Code protection** Turn off code protection until it is required. This ensures that *device memory is fully accessible*. From the example code: #pragma config CP = OFF

Different configuration bits may need to be set up to use another 8-bit device (rather than the PIC16F1719 MCU used in this example). See your device data sheet for the number and function of corresponding configuration bits. Use the part number to search <http://www.microchip.com> for the appropriate data sheet.

For more about configuration bits that are available for each device, see the following file in the location where MPLAB XC8 was installed:

*MPLAB XC8 Installation Directory*/docs/chips

HOW TO SET CONFIGURATION BITS

In MPLAB X IDE, you can use the Configuration Bits window to view and set these bits. Select *Window>PIC Memory Views>Configuration Bits* to open this window.

| Output         | <b>Configuration Bits &amp;</b> |       |                   |            |                                      |                |
|----------------|---------------------------------|-------|-------------------|------------|--------------------------------------|----------------|
| Address        | Name                            | Value | Field             | Option     | Category                             | Setting        |
| 8007           | CONFIG1 FFE7                    |       | <b>FOSC</b>       | <b>ECH</b> | _ Oscillator Selection Bits          | ECH, Externa   |
|                |                                 |       | WDTE              | OFF        | Watchdog Timer Enable                | WDT disabled   |
|                |                                 |       | <b>PWRTE</b>      | OFF        | Power-up Timer Enable                | PWRT disable   |
|                |                                 |       | <b>MCLRE</b>      | ON         | MCLR Pin Function Select             | MCLR/VPP pin = |
|                |                                 |       | CP                | OFF        | Flash Program Memory Code Protection | Program memo   |
|                |                                 |       | <b>BOREN</b>      | ON         | Brown-out Reset Enable               | Brown-out Rel  |
|                |                                 |       | CLKOUTEN          | OFF        | Clock Out Enable                     | CLKOUT funct   |
|                |                                 |       | <b>TESO</b>       | ON         | Internal/External Switchover Mode    | Internal/Ext   |
|                |                                 |       | <b>FCMEN</b>      | ON         | Fail-Safe Clock Monitor Enable       | Fail-Safe Cl   |
| 8008           | CONFIG2 DEFF                    |       | <b>WRT</b>        | OFF        | Flash Memory Self-Write Protection   | Write protec _ |
| $\overline{a}$ |                                 |       | m.                |            |                                      |                |
| Memory         | <b>Configuration Bits</b>       |       | Format Read/Write |            | ▼<br>Generate Source Code to Output  |                |

**FIGURE 1: CONFIGURATION WINDOW**

Once you have the settings you want, click **Generate Source Code to Output** and then copy the  $p_{\text{ragma}}$  directives from the Output window into your code, as was done in the example code.

#### <span id="page-3-0"></span>**1.3 Port Access**

Digital I/O device pins may be multiplexed with peripheral I/O pins. To ensure that you are using digital I/O only, disable the other peripheral(s). Do this by using the predefined C variables that represent the peripheral registers and bits. These variables are listed in the device-specific header file in the compiler include directory. To determine which peripherals share which pins, refer to your device data sheet.

For the example in this section, Port D and Port B pins are multiplexed with peripherals that are disabled by default. The only issue is that the pins default to analog so you will need to set them to digital I/O. For Port D:

ANSELD =  $0x0$ ; // set to digital  $I/O$  (not analog)

A device pin is connected to either a digital I/O port ( $PORT$ ) or latch ( $LAT$ ) register in the device. For the example, LATD and LATB are used. The variable portValue is assigned a value that is used on both latches. For Port D:

LATD = portValue; // write to port latch -  $RD[0:3] = LED[0:3]$ 

In addition, there is a register for specifying the directionality of the pin - either input or output - called a TRIS register. For the example in this section, TRISD and TRISB are used. Setting a bit to 0 makes the pin an output, and setting a bit to 1 makes the pin an input. For Port D:

TRISD =  $0x0$ ; // set all port bits to be output

### <span id="page-4-0"></span>**2. FLASH LEDs USING \_delay() FUNCTION**

This example is a modification of the previous code. Instead of just turning on LEDs, this code will flash alternating LEDs.

```
#include <xc.h>
// PIC16F1719 Configuration Bit Settings
// For more on Configuration Bits, consult your device data sheet
// CONFIG1
#pragma config FOSC = ECH // External Clock, 4-20 MHz
#pragma config WDTE = OFF // Watchdog Timer (WDT) disabled
#pragma config PWRTE = OFF // Power-up Timer disabled
#pragma config MCLRE = ON // MCLR/VPP pin function is MCLR
#pragma config CP = OFF // Flash Memory Code Protection off
#pragma config BOREN = ON // Brown-out Reset enabled
#pragma config CLKOUTEN = OFF // Clock Out disabled.
#pragma config IESO = ON // Internal/External Switchover on
#pragma config FCMEN = ON // Fail-Safe Clock Monitor enabled
// CONFIG2
#pragma config WRT = OFF // Flash Memory Self-Write Protect off
#pragma config PPS1WAY = ON // PPS one-way control enabled
#pragma config ZCDDIS = ON // Zero-cross detect disabled
#pragma config PLLEN = OFF // Phase Lock Loop disable
#pragma config STVREN = ON // Stack Over/Underflow Reset enabled
#pragma config BORV = LO // Brown-out Reset low trip point
#pragma config LPBOR = OFF // Low-Power Brown Out Reset disabled
#pragma config LVP = OFF // Low-Voltage Programming disabled
void main(void) {
   unsigned char portValue;
     // Port D access
    ANSELD = 0x0; // set to digital I/O (not analog)
    TRISD = 0x0; // set all port bits to be output
     // Port B access
    ANSELB = 0x0; // set to digital I/O (not analog)
   TRISB = 0x0; // set all port bits to be output
while(1) { \longleftarrow see Section 2.1
        portValue = 0x05;
       LATD = portValue; // write to port latch - RD[0:3] = LED[0:3]LATB = portValue; // write to port latch - RB[0:3] = LED[4:7] // delay value change 
see Section 2.2delay(25000); // delay in instruction cycles
       portValue = 0x0A;
       LATD = portValue; // write to port latch - RD[0:3] = LED[0:3]]
       LATB = portValue; // write to port latch - RB[0:3] = LED[4:7]delay(25000); // delay in instruction cycles
 }
     return;
}
```
#### <span id="page-5-0"></span>**2.1 The while() Loop and Variable Values**

To make the LEDs on Port D and Port B change, a variable portValue is assigned a value in the first part of the loop, and a complementary value in the second part of the loop. To perform the loop, while(1) { } was used.

#### <span id="page-5-1"></span>**2.2 The \_delay() Function**

Because the speed of execution will, in most cases, cause the LEDs to flash faster than the eye can see, execution needs to be slowed.  $\text{delay}(i)$  is a built-in function of the compiler.

For more details on the delay built-in, see the *MPLAB XC8 C Compiler User's Guide* (DS50002053).

## <span id="page-6-0"></span>**3. COUNT UP ON LEDs USING INTERRUPTS AS DELAY**

This example is a modification of the previous code. Although the delay loop in the previous example was useful in slowing down loop execution, it created dead time in the program. To avoid this, a timer interrupt can be used.

```
#include <xc.h>
// PIC16F1719 Configuration Bit Settings
// For more on Configuration Bits, consult your device data sheet
// CONFIG1
#pragma config FOSC = ECH // External Clock, 4-20 MHz
#pragma config WDTE = OFF // Watchdog Timer (WDT) disabled
#pragma config PWRTE = OFF // Power-up Timer disabled
#pragma config MCLRE = ON // MCLR/VPP pin function is MCLR<br>#pragma config CP = OFF // Flash Memory Code Protection
                             // Flash Memory Code Protection off
#pragma config BOREN = ON // Brown-out Reset enabled
#pragma config CLKOUTEN = OFF // Clock Out disabled.
#pragma config IESO = ON // Internal/External Switchover on
#pragma config FCMEN = ON // Fail-Safe Clock Monitor enabled
// CONFIG2
#pragma config WRT = OFF // Flash Memory Self-Write Protect off
#pragma config PPS1WAY = ON // PPS one-way control enabled
#pragma config ZCDDIS = ON // Zero-cross detect disabled
#pragma config PLLEN = OFF // Phase Lock Loop disable
#pragma config STVREN = ON // Stack Over/Underflow Reset enabled
#pragma config BORV = LO // Brown-out Reset low trip point
                             // Low-Power Brown Out Reset disabled
#pragma config LVP = OFF // Low-Voltage Programming disabled
// Interrupt function 
void interrupt isr(void){
   // only process Timer0-triggered interrupts
   if(INTCONbits.TMR0IE && INTCONbits.TMR0IF) {
             // static variable for permanent storage duration
             static unsigned char portValue;
             // write to port latches
            LATD = portValue++; // RD[0:3] = LED[0:3]LATB = (portValue++ \gg 4); // RB[0:3] = LED[4:7] // clear this interrupt condition
             INTCONbits.TMR0IF = 0;
   }
}
void main(void){
     // Port D access
    ANSELD = 0x0; // set to digital I/O (not analog)
    TRISD = 0x0; // set all port bits to be output
     // Port B access
    ANSELB = 0x0; // set to digital I/O (not analog)
                             see Section 3.1
```
TRISB =  $0x0$ ; // set all port bits to be output

```
 // Timer0 setup 
see Section 3.2 OPTION_REG = 0xD7; // timer 0 internal clock, prescaler 1:256
    INTCONbits.TMR0IE = 1; // enable interrupts for timer 0
    ei(); // enable all interrupts
   while(1);
   return;
}
```
### <span id="page-7-0"></span>**3.1 The Interrupt Function isr()**

Functions are made into interrupt functions by using the interrupt specifier. As this one interrupt function may have to handle multiple interrupt sources, code was added to ensure the counter portValue is only incremented if Timer0 generated the interrupt.

### <span id="page-7-1"></span>**3.2 Timer0 Setup**

Code also needs to be added to the main routine to enable and set up the timer, enable timer interrupts, and change the latch assignment, now that the variable value changes are performed in the interrupt service routine.

To enable all interrupts,  $e_i()$  is used, defined in  $xc.h$ .

### <span id="page-8-0"></span>**4 DISPLAY POTENTIOMETER VALUES ON LEDS USING A/D**

This example uses the same device and the Port B and Port D LEDs as the previous example. However, in this example values from a potentiometer on the demo board provide A/D input through Port A that is converted and displayed on the LEDs.

Instead of generating code by hand, the MPLAB Code Configurator (MCC) is used. The MCC is a plug-in available for installation under the MPLAB XIDE menu *Tools>Plugins*, **Available Plugins** tab. See MPLAB X IDE Help for more on how to install plugins.

For information on the MCC, including the *MPLAB*® *Code Configurator User's Guide* (DS40001725), go to the MPLAB Code Configurator web page at:

[http://www.microchip.com/code\\_configurator](http://www.microchip.com/code_configurator)

For this example, the MCC GUI was set up as shown in the following graphics.

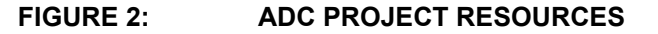

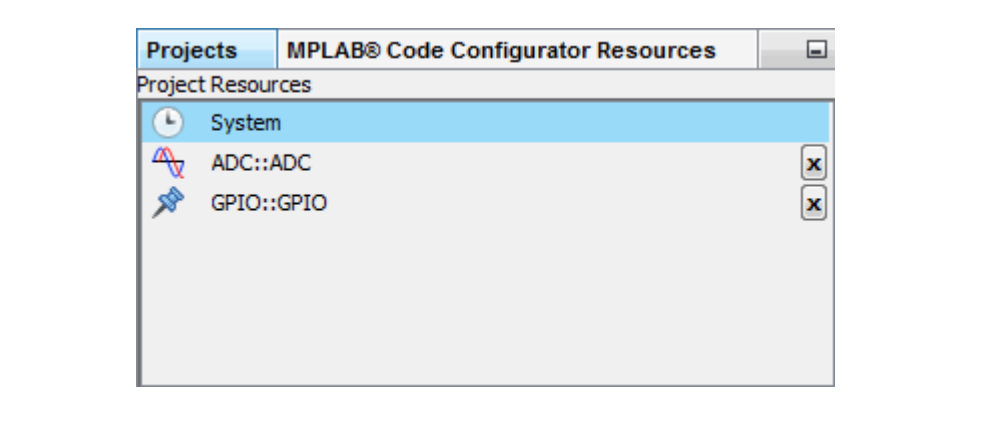

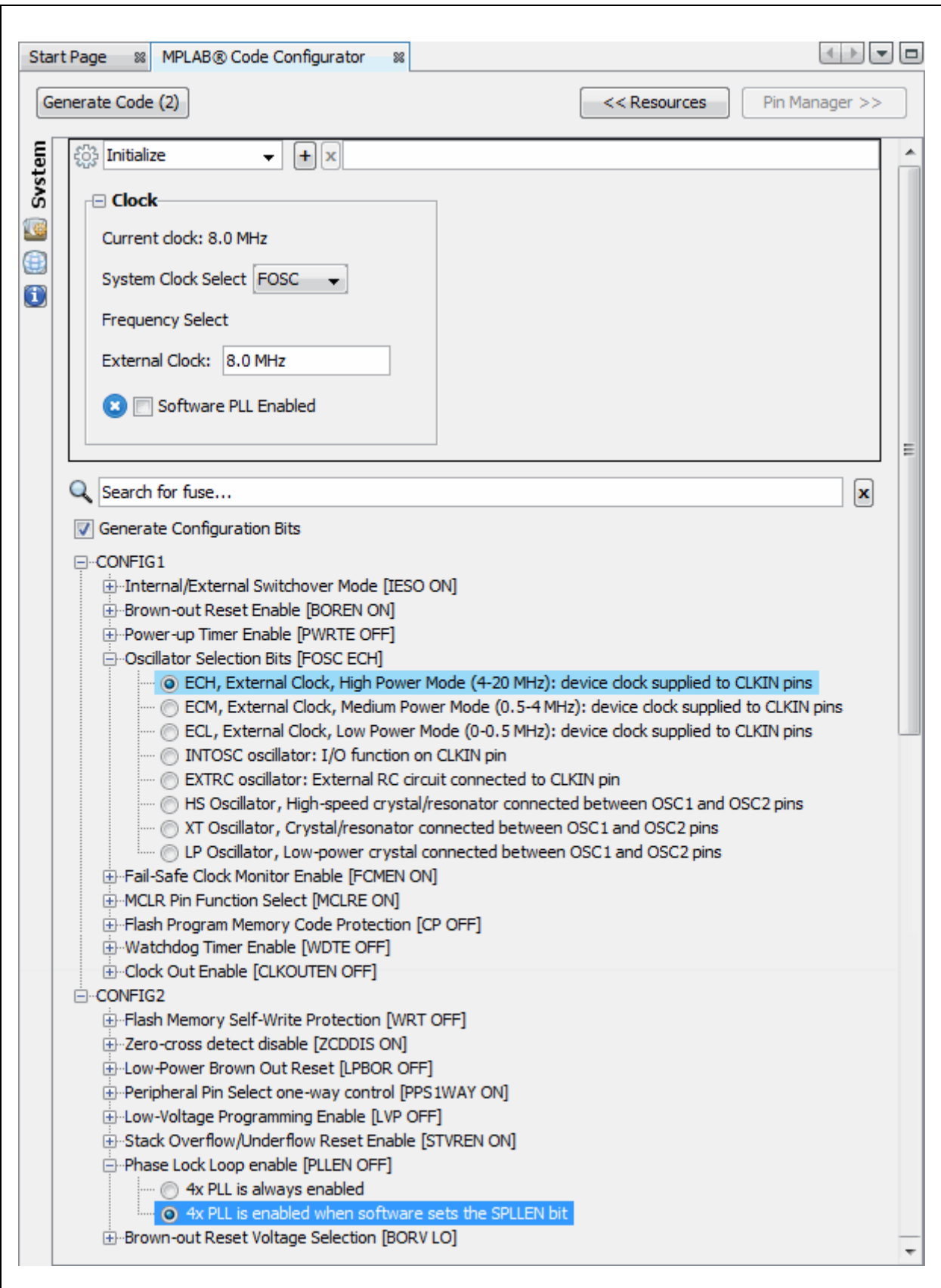

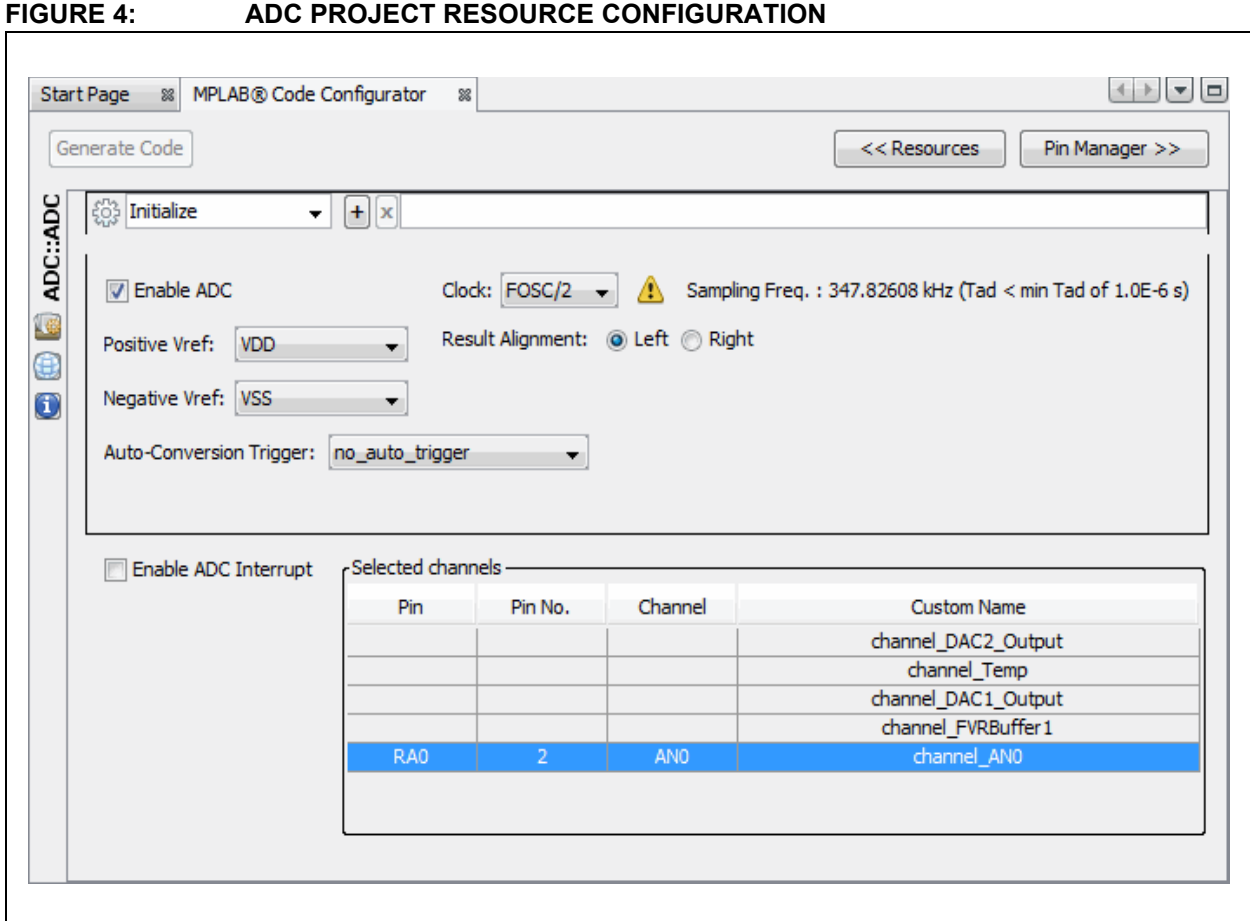

### **FIGURE 5: ADC PROJECT RESOURCE PIN SELECTION AND PIN TABLE**

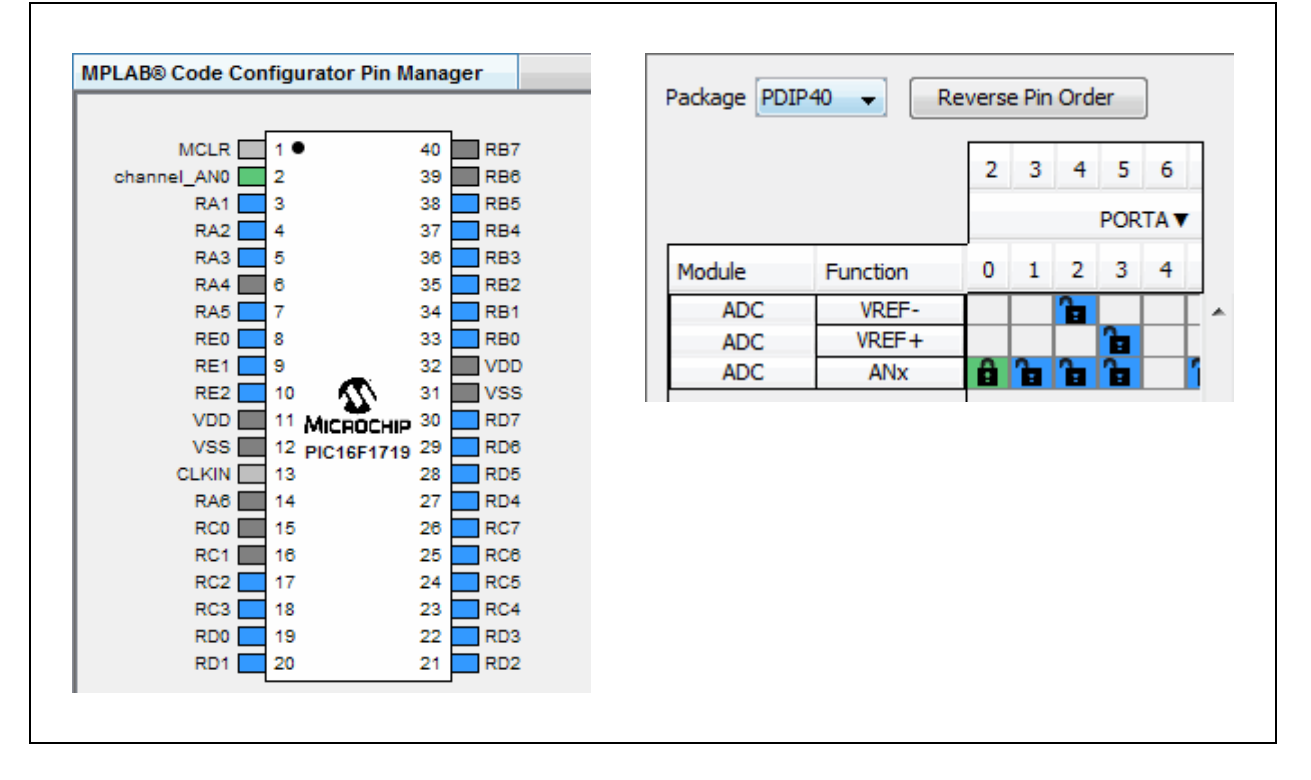

#### © 2015 Microchip Technology Inc. 2015 Microchip Technology Inc. 2015 2016 11:00 DS50002400A-page 11

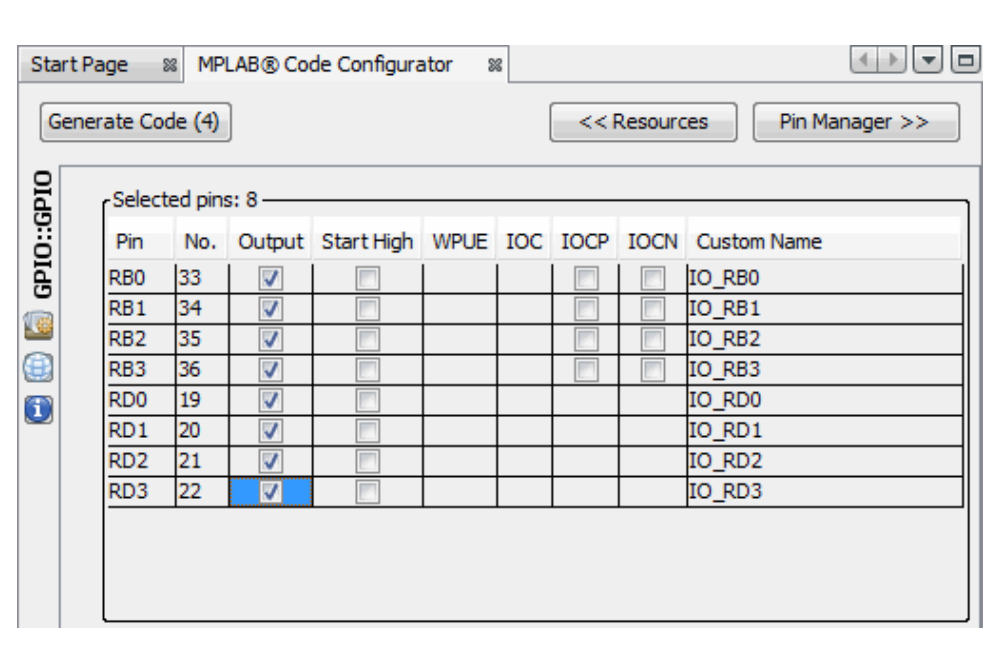

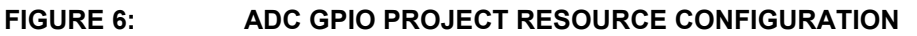

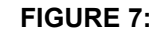

**FIGURE 7: ADC GPIO PROJECT RESOURCE PIN SELECTION**

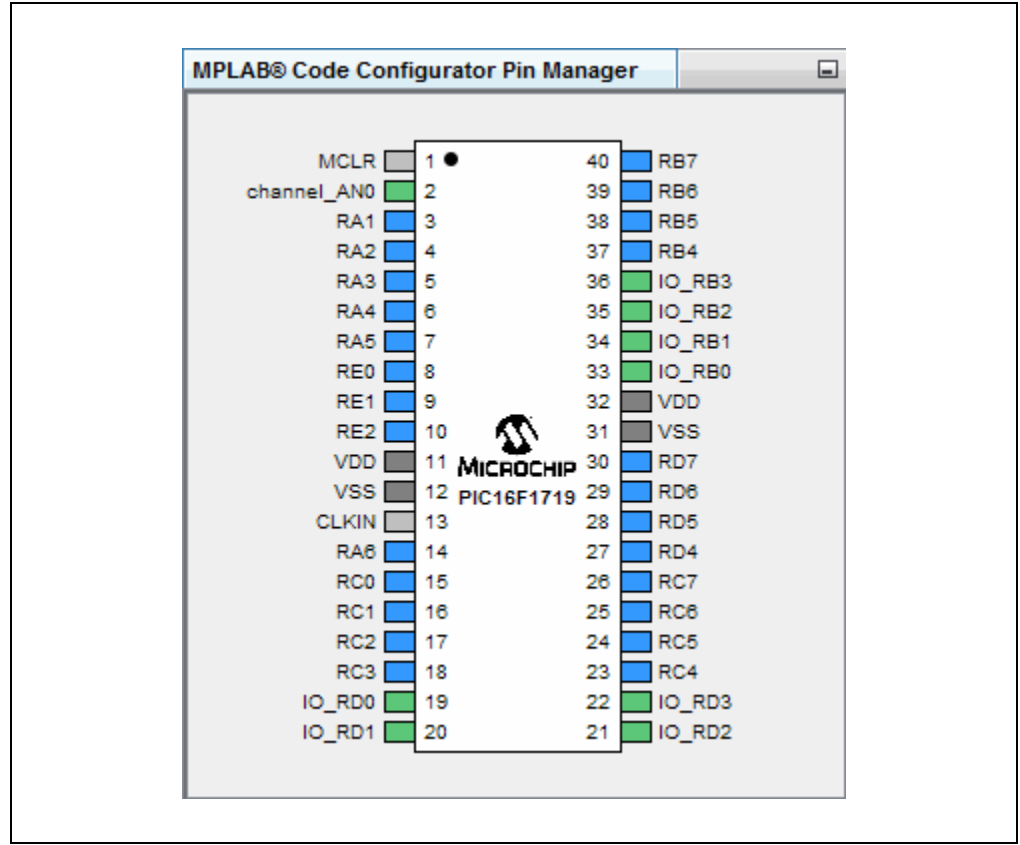

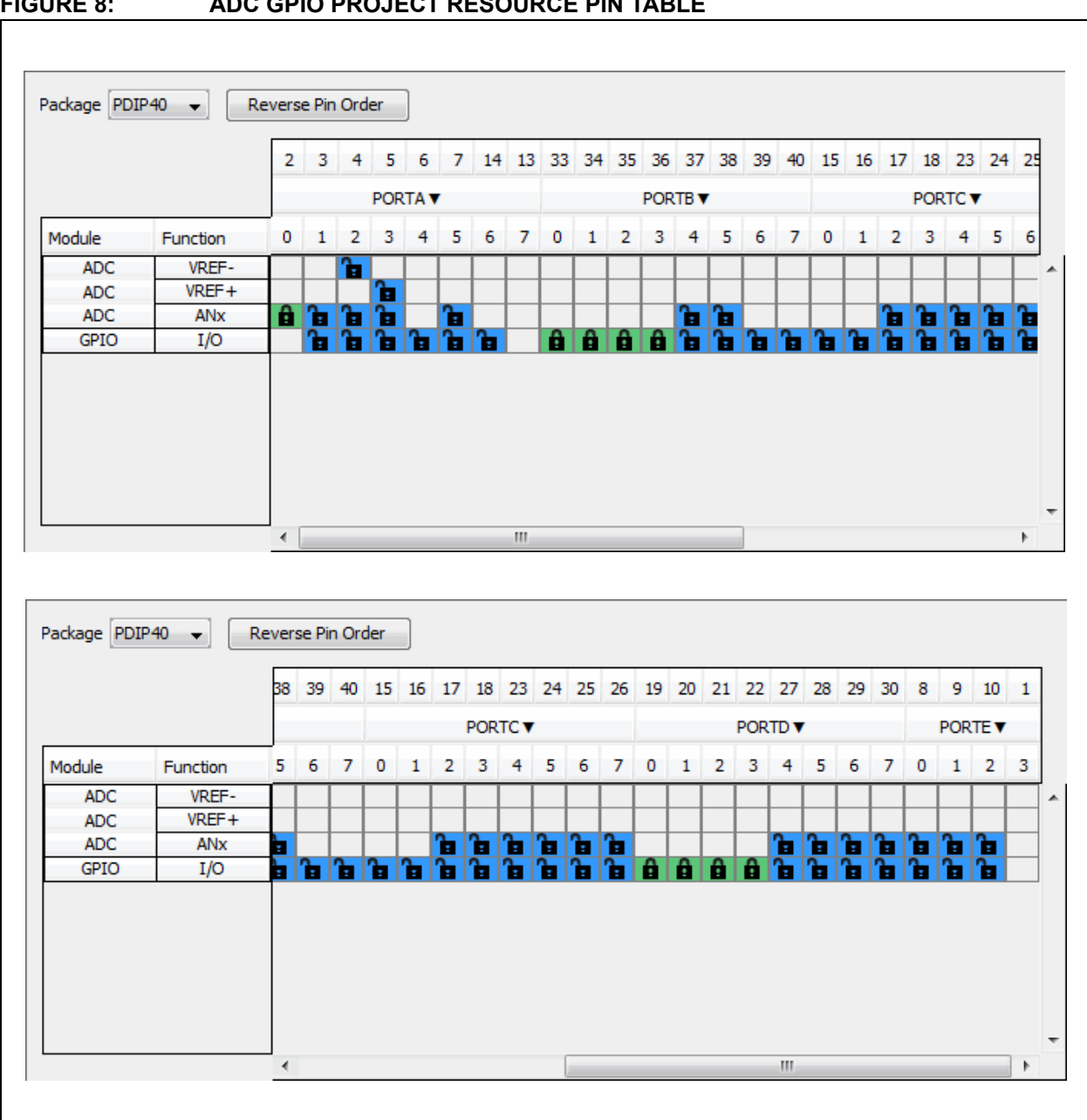

## **FIGURE 8: ADC GPIO PROJECT RESOURCE PIN TABLE**

When the code is configured as shown in the previous figures, click the **Generate Code** button on the MCC tab. Code generated by the MCC is modular. Therefore main, system and peripheral code are all in individual files. Also, each peripheral has its own header file.

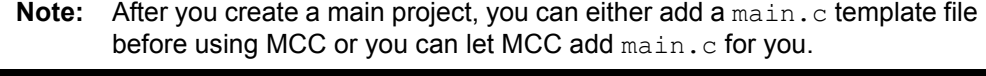

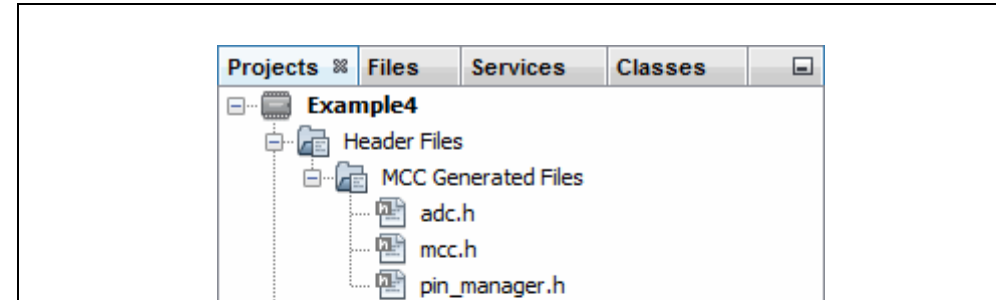

#### **FIGURE 9: ADC PROJECT TREE FOR CODE GENERATED BY MCC**

Important Files **WCC Configuration** a<sup>n</sup> Makefile **Red** Linker Files 届 Source Files <sup>로</sup> main.c **E-FE MCC Generated Files** <sup>业</sup> adc.c **PER mcc.c** 먬 pin\_manager.c Libraries Loadables

Editing of  $main$ .  $c$  is always required to add functionality to your program. Review the generated files to find any functions or macros you may need in your code.

#### **4.1 main.c Modified Code**

The main.c template file has been edited as shown below. Some comments have been removed as described in  $\langle \rangle$  >. Code added to main () is in red.

```
/**
  Generated Main Source File
<See generated main.c file for file information.>
 */
/*
Copyright (c) 2013 - 2015 released Microchip Technology Inc.
All rights reserved.
<See generated main.c file for additional copyright information.>
 */
#include "mcc generated files/mcc.h"
/*
                         Main application
 */
void main(void) {
    // initialize the device
   SYSTEM Initialize();
     // <No interrupts used - see generated main.c file for code.> 
    while (1) {
        // Start A/D conversion 
       ADC StartConversion(channel AN0);
 // Wait for ADC to complete 
see Section 4.3
       while(!ADC IsConversionDone());
 // Write to Port Latches 
see Section 4.4LATD = ADRESH; // RD[0:3] = LED[0:3]LATB = (ADRESH \gg 4); // RB[0:3] = LED[4:7] }
}
/**
 End of File
 */
                                      see Section 4.2
```
#### <span id="page-14-0"></span>**4.2 Start A/D Conversion**

From the adc.c module, use the function:

void ADC\_StartConversion(adc\_channel\_t channel)

The variable channel is of typedef adc channel  $t$  defined in adc.h. For this example, pot input is on RA0, so select channel AN0.

#### <span id="page-15-0"></span>**4.3 Wait for ADC to compete**

From the adc.c module, use the function:

bool ADC\_IsConversionDone()

This function returns the negated value of the ADCON0bits.GO\_nDONE bit (defined in the device header file). However, the actual value of this bit is desired in the main while loop, so the return value is negated again.

#### <span id="page-15-1"></span>**4.4 Write to Port Latches**

As only 8 LEDs are available, just the value from ADRESH is displayed. The lower bits are displayed via LATD on LEDs 0 through 3, and the upper bits are shifted so they can be displayed via LATB on LEDs 4 through 7.

## <span id="page-16-0"></span>**5. DISPLAY EEPROM DATA VALUES ON LEDS**

This example uses another Microchip device, the PIC16F1939 MCU, to demonstrate how to write to and read from EEPROM Data (EEData). Read values are displayed on Port D and Port B LEDs.

Again, MPLAB Code Configurator (MCC) is used to generate most of the code. To find out how to install and get the user's guide for MCC, see: **[Section 4 "Display Potentiometer Values on LEDs Using A/D"](#page-8-0)**.

For this example, the MCC GUI was set up as shown in the following graphics.

#### **FIGURE 10: EEDATA PROJECT RESOURCES**

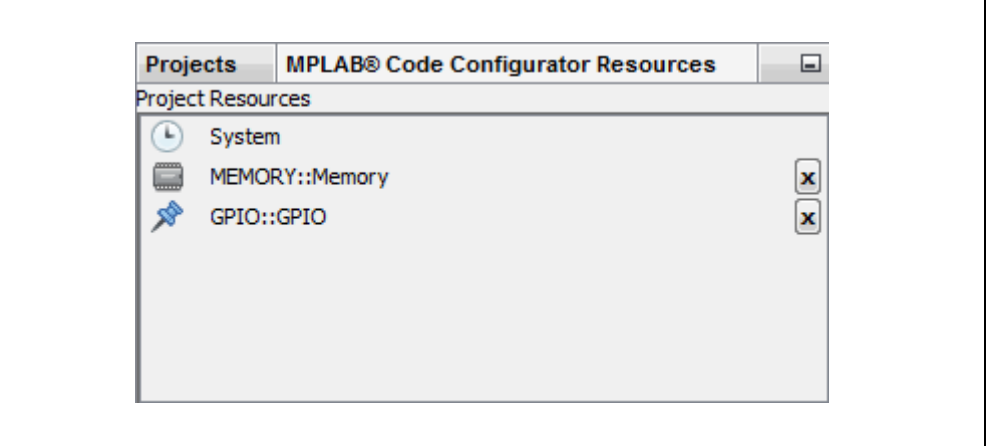

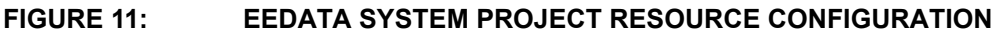

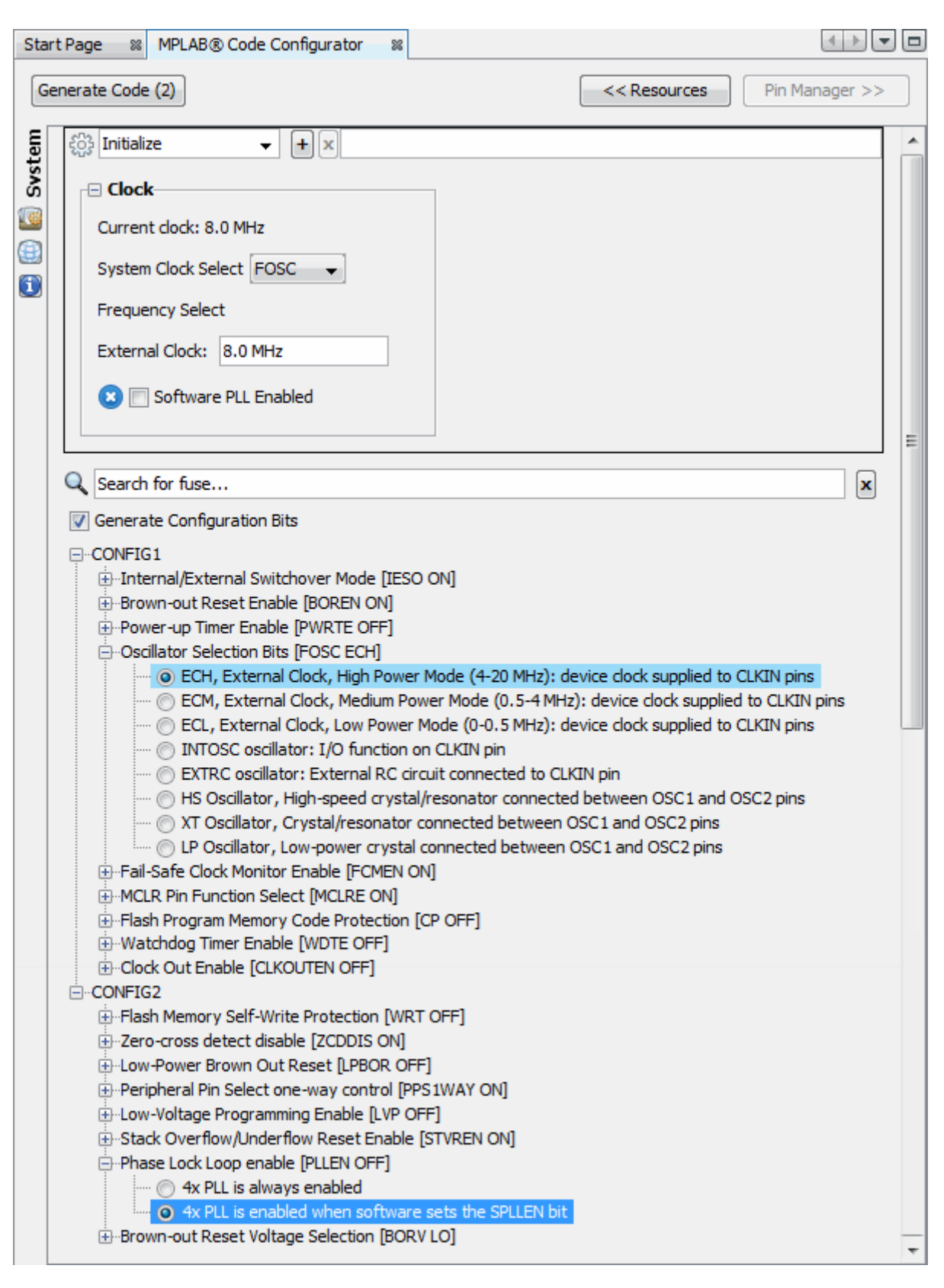

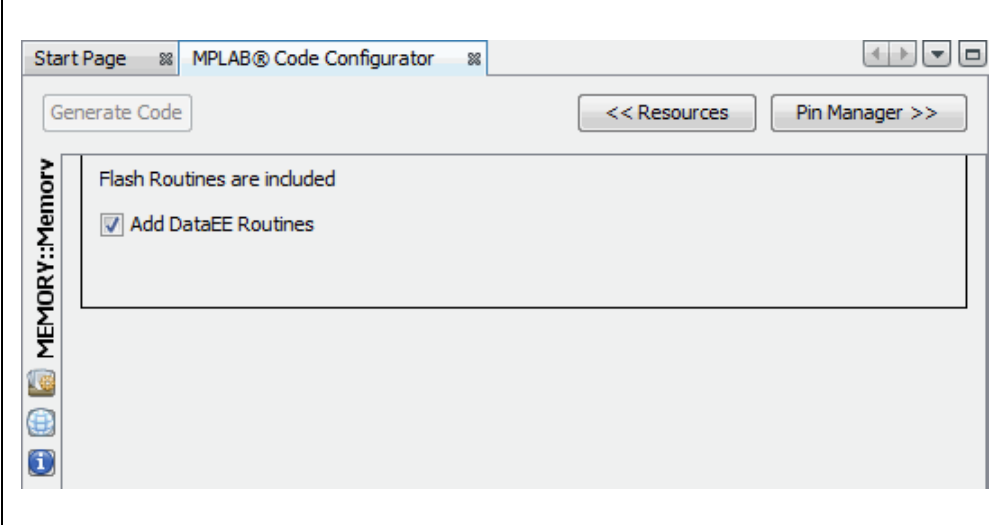

#### **FIGURE 12: EEDATA MEMORY PROJECT RESOURCE CONFIGURATION**

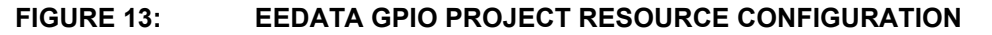

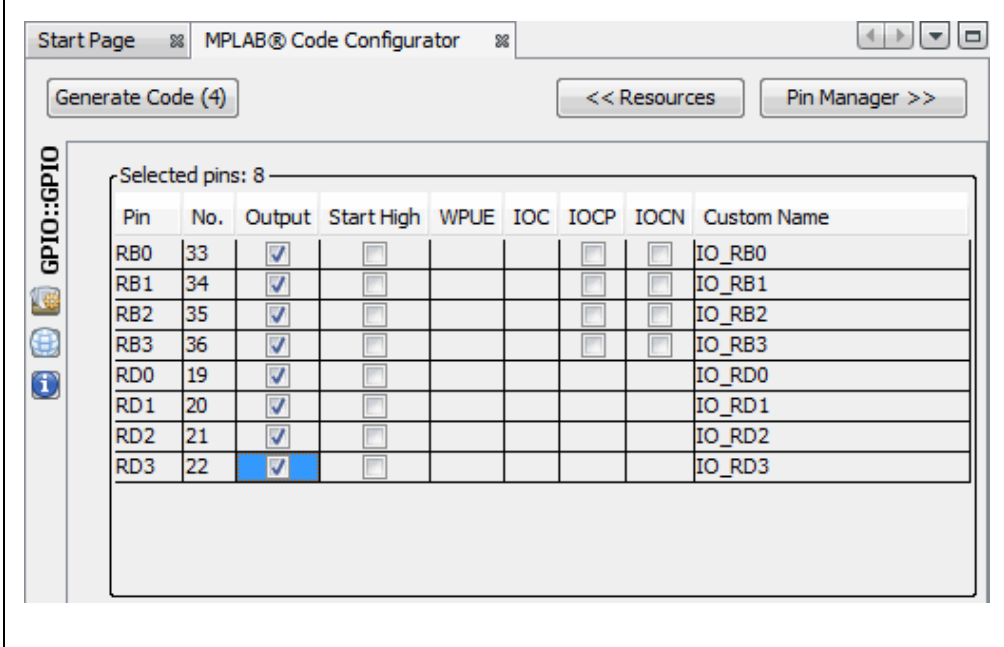

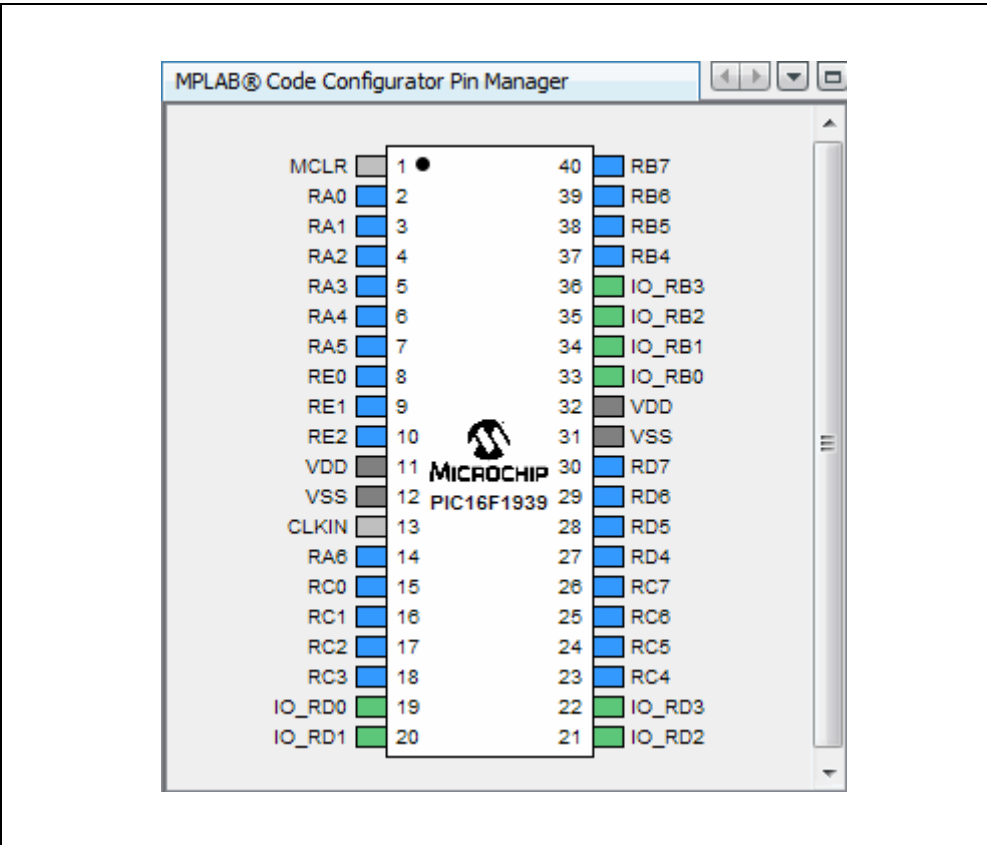

#### **FIGURE 14: EEDATA GPIO PROJECT RESOURCE PIN SELECTION**

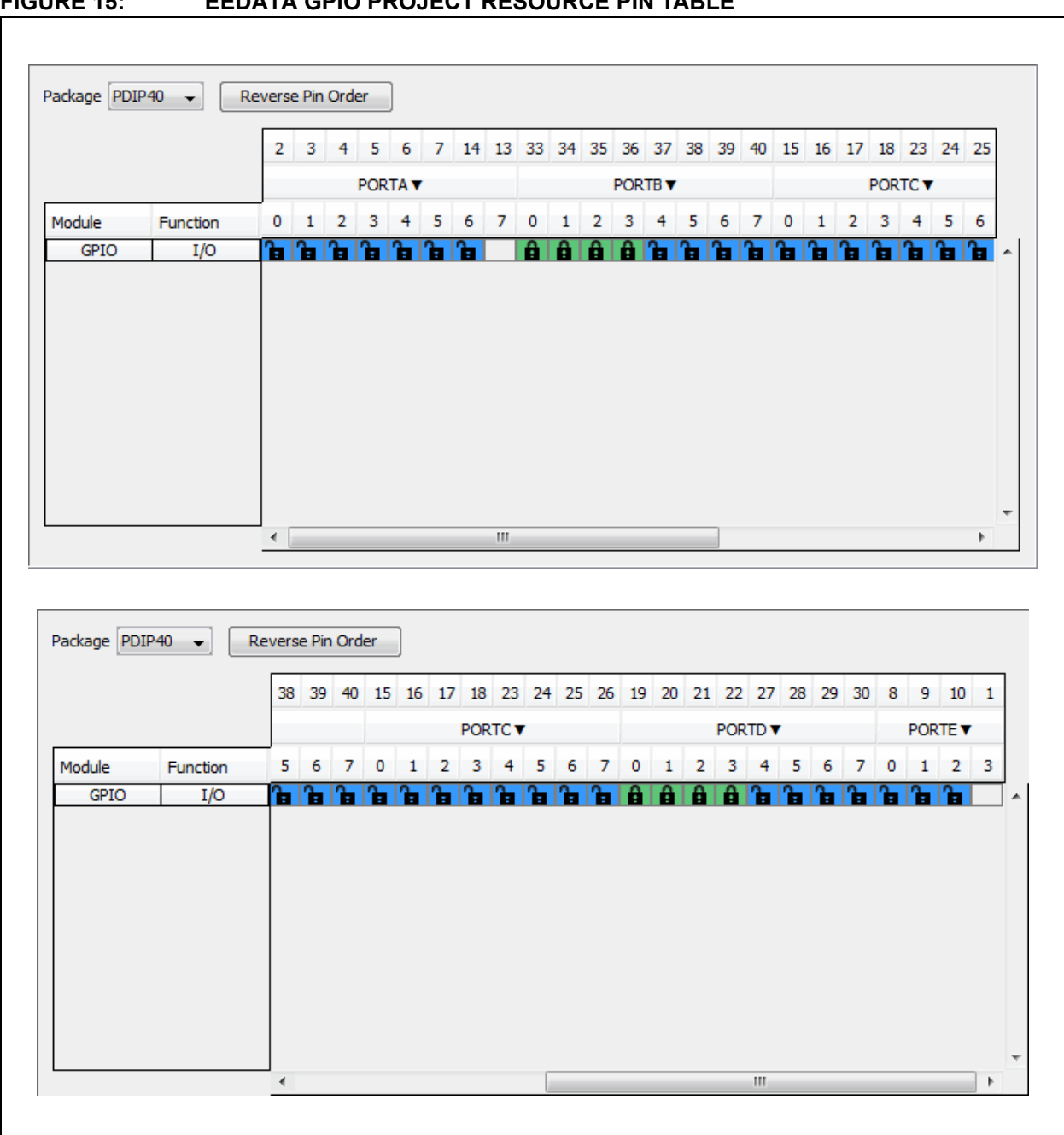

## **FIGURE 15: EEDATA GPIO PROJECT RESOURCE PIN TABLE**

After your code is configured as shown in the previous figures, click the **Generate Code** button on the MCC tab. Code generated by the MCC is modular. Therefore main, system, and peripheral code are all in individual files. Also, each peripheral has its own header file.

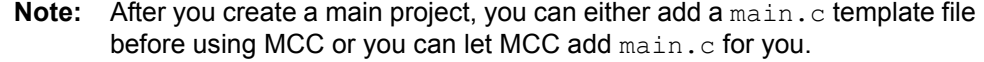

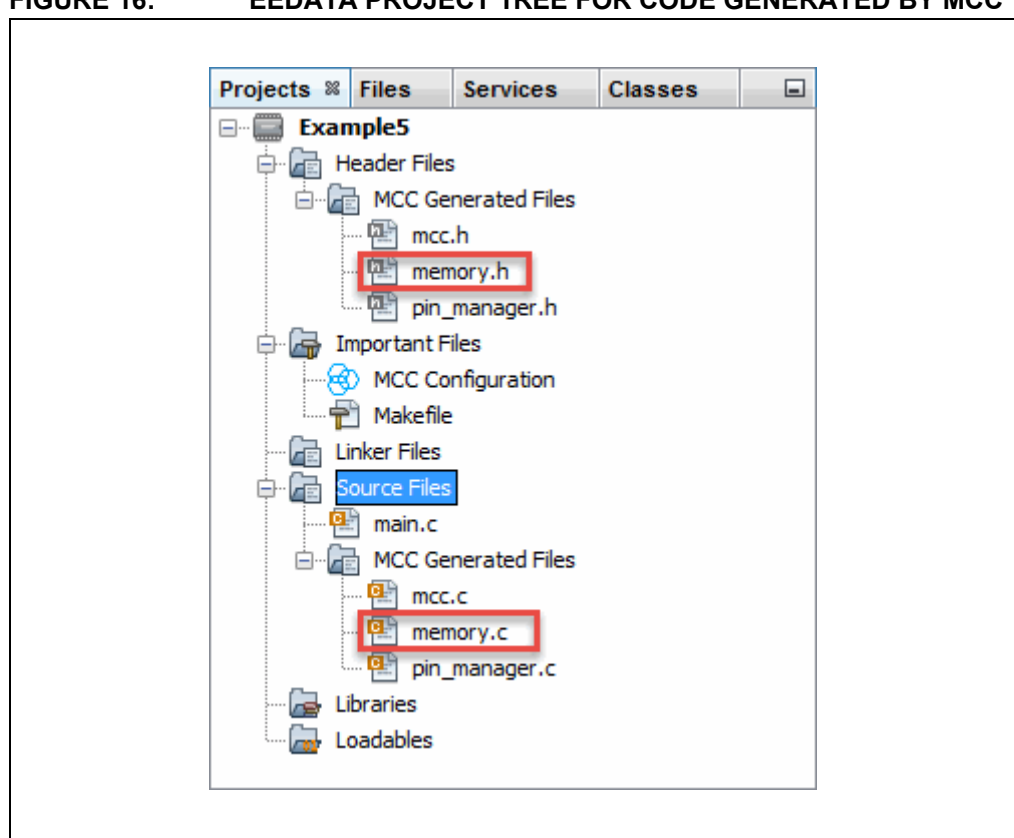

## **FIGURE 16: EEDATA PROJECT TREE FOR CODE GENERATED BY MCC**

Editing of  $main.c$  is always required to add functionality to your program. Review the generated files to find any functions or macros you may need in your code.

#### **5.1 main.c Modified Code**

The main.c template file has been edited as shown below. Some comments have been removed as described in  $\langle \rangle$  >. Code added is in red.

```
/**
  Generated Main Source File
<See generated main.c file for file information.>
 */
/*
Copyright (c) 2013 - 2015 released Microchip Technology Inc.
All rights reserved.
<See generated main.c file for additional copyright information.>
 */
#include "mcc_generated_files/mcc.h"
#define NUM_EE_VALUES 64
/*
                         Main application
 */
void main(void) {
    // initialize the device
    SYSTEM_Initialize();
     // <No interrupts used - see generated main.c file for code.> 
 // Declare RAM array, loop variable 
see Section 5.2
    volatile unsigned char RAMArray[NUM_EE_VALUES];
     unsigned char i;
 // Write initial values to EEPROM Data 
see Section 5.3
     PIR2bits.EEIF = 0x0; // clear write flag
    for(i=0; i<NUM_EE_VALUES; i++){
       DATAEE WriteByte ( EEADRL EEADRL POSN + i, i);
        while(!PIR2bits.EEIF); // check for write finished
        PIR2bits.EEIF = 0x0;
     }
   while(1) {
// Read from EEPROM and display Section 5.4
        for(i=0; i<NUM EE VALUES; i++){
           RAMArray[i] = DATAEE ReadByte( EEADRL EEADRL POSN + i);
           LATD = RAMArray[i]; // RD[0:3] = LED[0:3]
           LATB = (RAMArray[i] >> 4); // RB[0:3] = LED[4:7]
            _delay(25000);
 }
         // Write to EEPROM in reverse order
        for(i=0; i<NUM EE VALUES; i++){
           DATAEE WriteByte ( EEADRL EEADRL POSN +
             (NUM_EE_VALUES - 1) - i, RAMArray[i]);
            while(!PIR2bits.EEIF); // check for write finished
            PIR2bits.EEIF = 0x0;
         }
```

```
 };
}
/**
 End of File
  */
```
## <span id="page-23-0"></span>**5.2 EEData Associated Variables**

Variables used to store data from an EEData read or write must match the types specified in the read/write function prototype, referenced from  $mcc$ . h and found in memory.h:

```
void DATAEE WriteByte(uint8 t bAdd, uint8 t bData);
uint8 t DATAEE ReadByte(uint8 t bAdd);
```
From stdint.h (also referenced), uint8 t is the same as unsigned char.

#### <span id="page-23-1"></span>**5.3 Write to EEData**

EEData is written twice in this example: first to initialize values in EEData memory and second to change the data for dynamic display.

Writing to EEData takes more than one cycle, so a write-complete flag is used to determine when the write is done  $(p_{IR2bits.EEIF})$ . The flag is cleared initially, and again, after each time the write completes. (This flag must be cleared in software.)

#### <span id="page-23-2"></span>**5.4 Read from EEData**

After EEData is written, memory values are read into a RAM array and then displayed on Port D and Port B LEDs. The values in the RAM array are used in this write loop to change the values in EEData memory.

Because the speed of execution will, in most cases, cause the LEDs to flash faster than the eye can see, the  $\text{delay}(i)$  function is used again (as in Example 2) to slow execution.

## <span id="page-24-0"></span>**A. RUN CODE IN MPLAB X IDE**

First, create a project:

- 1. Launch MPLAB X IDE.
- 2. From the IDE, launch the New Project Wizard (*File>New Project*).
- 3. Follow the screens to create a new project:
	- a) **Choose Project:** Select "Microchip Embedded", and then select "Standalone Project".
	- b) **Select Device:** Select the example device.
	- c) **Select Header:** None.
	- d) **Select Tool:** Select your hardware debug tool, SNxxxxxx. If you do not see a serial number (SN) under your debug tool name, ensure that your debug tool is correctly installed. See your debug tool documentation for details.
	- e) **Select Plugin Board:** None.
	- f) **Select Compiler:** Select XC8 (*latest version number*) [*bin location*]. If you do not see a compiler under XC8, ensure the compiler is correctly installed and that MPLAB X IDE is aware of it (*Tools>Options*, **Embedded** button, **Build Tools** tab). See MPLAB XC8 and MPLAB X IDE documentation for details
	- g) **Select Project Name and Folder:** Name the project.

Now, create a file to hold the example code:

- 1. Right click on the project name in the Projects window. Select *New>Empty FIle*. The New Empty File dialog will open.
- 2. Under "File name", enter a name.
- 3. Click **Finish**.
- 4. Cut and paste the example code from this user's guide into the empty editor window and select *File>Save*.

Build, download to a device, and execute the code by selecting to Debug Run your code. You will see every other LED lit on the demo board. Click Halt to end execution.

#### **FIGURE 17: TOOLBAR ICONS**

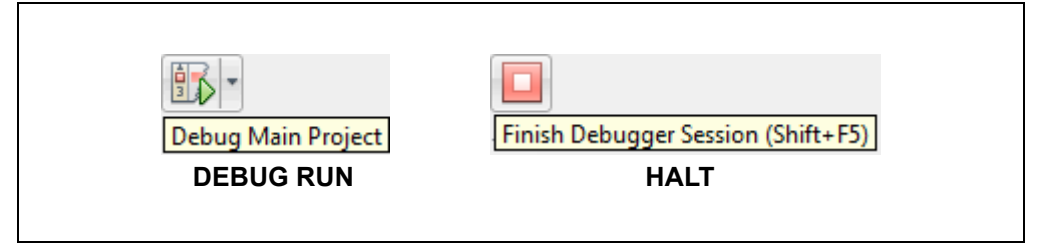

### <span id="page-25-0"></span>**B. GET SOFTWARE AND HARDWARE**

For the MPLAB XC8 projects in this document, the Explorer 8 board with either a PIC16F1719 or PIC16F1939 MCU is powered from a 9V external power supply and uses standard (ICSP™) communications. MPLAB X IDE was used for development.

#### **B.1 Get MPLAB X IDE and MPLAB XC8 C Compiler**

MPLAB X IDE can be found at:

<http://www.microchip.com/mplabx>

The MPLAB XC8 C compiler can be found at:

<http://www.microchip.com/mplabxc>

## **B.2 Get PIC® MCUs**

The PIC MCUs used in the examples are available at:

<http://www.microchip.com/PIC16F1719>

<http://www.microchip.com/PIC16F1939>

#### **B.3 Set Up the Explorer 8 Board**

The Explorer 8 development board is available at:

<http://www.microchip.com/explorer8>

Jumpers were set up as shown in the following tables.

#### **TABLE 1-1: JUMPER SELECTS FOR PROJECTS**

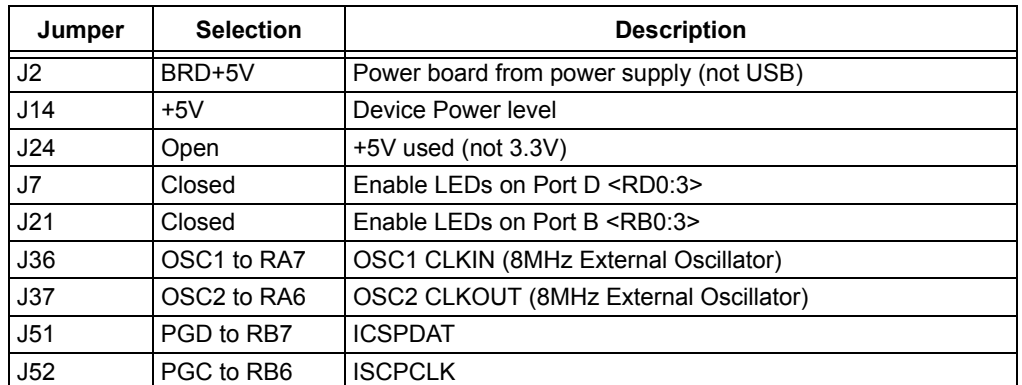

#### **TABLE 1-2: JUMPER SELECTS NOT USED**

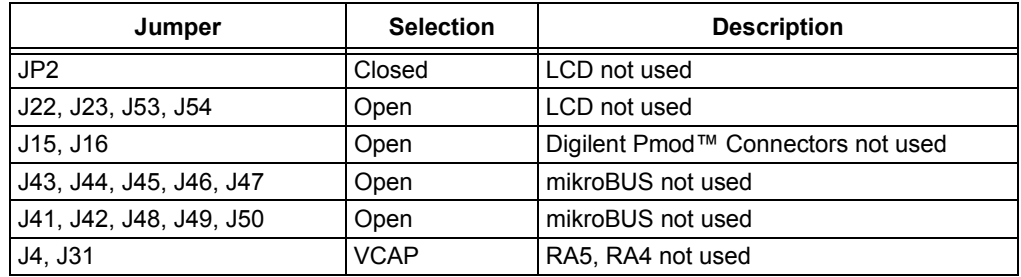

#### **B.4 Get Microchip Debug Tools**

Emulators and Debuggers may be found on the Development Tools web page: <http://www.microchip.com/devtools>

#### **Note the following details of the code protection feature on Microchip devices:**

- Microchip products meet the specification contained in their particular Microchip Data Sheet.
- Microchip believes that its family of products is one of the most secure families of its kind on the market today, when used in the intended manner and under normal conditions.
- There are dishonest and possibly illegal methods used to breach the code protection feature. All of these methods, to our knowledge, require using the Microchip products in a manner outside the operating specifications contained in Microchip's Data Sheets. Most likely, the person doing so is engaged in theft of intellectual property.
- Microchip is willing to work with the customer who is concerned about the integrity of their code.
- Neither Microchip nor any other semiconductor manufacturer can guarantee the security of their code. Code protection does not mean that we are guaranteeing the product as "unbreakable."

Code protection is constantly evolving. We at Microchip are committed to continuously improving the code protection features of our products. Attempts to break Microchip's code protection feature may be a violation of the Digital Millennium Copyright Act. If such acts allow unauthorized access to your software or other copyrighted work, you may have a right to sue for relief under that Act.

Information contained in this publication regarding device applications and the like is provided only for your convenience and may be superseded by updates. It is your responsibility to ensure that your application meets with your specifications. MICROCHIP MAKES NO REPRESENTATIONS OR WARRANTIES OF ANY KIND WHETHER EXPRESS OR IMPLIED, WRITTEN OR ORAL, STATUTORY OR OTHERWISE, RELATED TO THE INFORMATION, INCLUDING BUT NOT LIMITED TO ITS CONDITION, QUALITY, PERFORMANCE, MERCHANTABILITY OR FITNESS FOR PURPOSE**.** Microchip disclaims all liability arising from this information and its use. Use of Microchip devices in life support and/or safety applications is entirely at the buyer's risk, and the buyer agrees to defend, indemnify and hold harmless Microchip from any and all damages, claims, suits, or expenses resulting from such use. No licenses are conveyed, implicitly or otherwise, under any Microchip intellectual property rights unless otherwise stated.

## **QUALITY MANAGEMENT SYSTEM CERTIFIED BY DNV**  $=$  **ISO/TS** 16949 $=$

#### **Trademarks**

The Microchip name and logo, the Microchip logo, dsPIC, FlashFlex, flexPWR, JukeBlox, KEELOQ, KEELOQ logo, Kleer, LANCheck, MediaLB, MOST, MOST logo, MPLAB, OptoLyzer, PIC, PICSTART, PIC32 logo, RightTouch, SpyNIC, SST, SST Logo, SuperFlash and UNI/O are registered trademarks of Microchip Technology Incorporated in the U.S.A. and other countries.

The Embedded Control Solutions Company and mTouch are registered trademarks of Microchip Technology Incorporated in the U.S.A.

Analog-for-the-Digital Age, BodyCom, chipKIT, chipKIT logo, CodeGuard, dsPICDEM, dsPICDEM.net, ECAN, In-Circuit Serial Programming, ICSP, Inter-Chip Connectivity, KleerNet, KleerNet logo, MiWi, MPASM, MPF, MPLAB Certified logo, MPLIB, MPLINK, MultiTRAK, NetDetach, Omniscient Code Generation, PICDEM, PICDEM.net, PICkit, PICtail, RightTouch logo, REAL ICE, SQI, Serial Quad I/O, Total Endurance, TSHARC, USBCheck, VariSense, ViewSpan, WiperLock, Wireless DNA, and ZENA are trademarks of Microchip Technology Incorporated in the U.S.A. and other countries.

SQTP is a service mark of Microchip Technology Incorporated in the U.S.A.

Silicon Storage Technology is a registered trademark of Microchip Technology Inc. in other countries.

GestIC is a registered trademark of Microchip Technology Germany II GmbH & Co. KG, a subsidiary of Microchip Technology Inc., in other countries.

All other trademarks mentioned herein are property of their respective companies.

© 2015, Microchip Technology Incorporated, Printed in the U.S.A., All Rights Reserved.

ISBN: 978-1-63277-613-6

*Microchip received ISO/TS-16949:2009 certification for its worldwide headquarters, design and wafer fabrication facilities in Chandler and Tempe, Arizona; Gresham, Oregon and design centers in California and India. The Company's quality system processes and procedures are for its PIC® MCUs and dsPIC® DSCs, KEELOQ® code hopping devices, Serial EEPROMs, microperipherals, nonvolatile memory and analog products. In addition, Microchip's quality system for the design and manufacture of development systems is ISO 9001:2000 certified.*

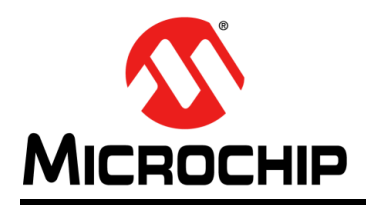

## **Worldwide Sales and Service**

#### **AMERICAS**

**Corporate Office** 2355 West Chandler Blvd. Chandler, AZ 85224-6199 Tel: 480-792-7200 Fax: 480-792-7277 Technical Support: [http://www.microchip.com/](http://support.microchip.com) support

Web Address: www.microchip.com

**Atlanta** Duluth, GA Tel: 678-957-9614 Fax: 678-957-1455

**Austin, TX** Tel: 512-257-3370

**Boston** Westborough, MA Tel: 774-760-0087 Fax: 774-760-0088

**Chicago** Itasca, IL Tel: 630-285-0071 Fax: 630-285-0075

**Cleveland** Independence, OH Tel: 216-447-0464 Fax: 216-447-0643

**Dallas** Addison, TX Tel: 972-818-7423 Fax: 972-818-2924

**Detroit** Novi, MI Tel: 248-848-4000

**Houston, TX**  Tel: 281-894-5983

**Indianapolis** Noblesville, IN Tel: 317-773-8323 Fax: 317-773-5453

**Los Angeles** Mission Viejo, CA Tel: 949-462-9523 Fax: 949-462-9608

**New York, NY**  Tel: 631-435-6000

**San Jose, CA**  Tel: 408-735-9110

**Canada - Toronto** Tel: 905-673-0699 Fax: 905-673-6509

#### **ASIA/PACIFIC**

**Asia Pacific Office** Suites 3707-14, 37th Floor Tower 6, The Gateway Harbour City, Kowloon

**Hong Kong** Tel: 852-2943-5100 Fax: 852-2401-3431

**Australia - Sydney** Tel: 61-2-9868-6733 Fax: 61-2-9868-6755

**China - Beijing** Tel: 86-10-8569-7000 Fax: 86-10-8528-2104

**China - Chengdu** Tel: 86-28-8665-5511 Fax: 86-28-8665-7889

**China - Chongqing** Tel: 86-23-8980-9588 Fax: 86-23-8980-9500

**China - Dongguan** Tel: 86-769-8702-9880

**China - Hangzhou** Tel: 86-571-8792-8115 Fax: 86-571-8792-8116

**China - Hong Kong SAR** Tel: 852-2943-5100 Fax: 852-2401-3431

**China - Nanjing** Tel: 86-25-8473-2460 Fax: 86-25-8473-2470

**China - Qingdao** Tel: 86-532-8502-7355 Fax: 86-532-8502-7205

**China - Shanghai** Tel: 86-21-5407-5533 Fax: 86-21-5407-5066

**China - Shenyang** Tel: 86-24-2334-2829 Fax: 86-24-2334-2393

**China - Shenzhen** Tel: 86-755-8864-2200 Fax: 86-755-8203-1760 **China - Wuhan**

Tel: 86-27-5980-5300 Fax: 86-27-5980-5118

**China - Xian** Tel: 86-29-8833-7252 Fax: 86-29-8833-7256

### **ASIA/PACIFIC**

**China - Xiamen** Tel: 86-592-2388138 Fax: 86-592-2388130

**China - Zhuhai** Tel: 86-756-3210040 Fax: 86-756-3210049

**India - Bangalore** Tel: 91-80-3090-4444 Fax: 91-80-3090-4123

**India - New Delhi** Tel: 91-11-4160-8631 Fax: 91-11-4160-8632

**India - Pune** Tel: 91-20-3019-1500

**Japan - Osaka** Tel: 81-6-6152-7160 Fax: 81-6-6152-9310

**Japan - Tokyo** Tel: 81-3-6880- 3770 Fax: 81-3-6880-3771

**Korea - Daegu** Tel: 82-53-744-4301 Fax: 82-53-744-4302

**Korea - Seoul** Tel: 82-2-554-7200 Fax: 82-2-558-5932 or 82-2-558-5934

**Malaysia - Kuala Lumpur** Tel: 60-3-6201-9857 Fax: 60-3-6201-9859

**Malaysia - Penang** Tel: 60-4-227-8870 Fax: 60-4-227-4068

**Philippines - Manila** Tel: 63-2-634-9065 Fax: 63-2-634-9069

**Singapore** Tel: 65-6334-8870 Fax: 65-6334-8850

**Taiwan - Hsin Chu** Tel: 886-3-5778-366 Fax: 886-3-5770-955

**Taiwan - Kaohsiung** Tel: 886-7-213-7828

**Taiwan - Taipei** Tel: 886-2-2508-8600 Fax: 886-2-2508-0102

**Thailand - Bangkok** Tel: 66-2-694-1351 Fax: 66-2-694-1350

#### **EUROPE**

**Austria - Wels** Tel: 43-7242-2244-39 Fax: 43-7242-2244-393

**Denmark - Copenhagen** Tel: 45-4450-2828 Fax: 45-4485-2829

**France - Paris** Tel: 33-1-69-53-63-20 Fax: 33-1-69-30-90-79

**Germany - Dusseldorf** Tel: 49-2129-3766400

**Germany - Karlsruhe** Tel: 49-721-625370

**Germany - Munich** Tel: 49-89-627-144-0 Fax: 49-89-627-144-44

**Italy - Milan**  Tel: 39-0331-742611 Fax: 39-0331-466781

**Italy - Venice** Tel: 39-049-7625286

**Netherlands - Drunen** Tel: 31-416-690399 Fax: 31-416-690340

**Poland - Warsaw** Tel: 48-22-3325737

**Spain - Madrid** Tel: 34-91-708-08-90 Fax: 34-91-708-08-91

**Sweden - Stockholm** Tel: 46-8-5090-4654

**UK - Wokingham** Tel: 44-118-921-5800 Fax: 44-118-921-5820

07/14/15